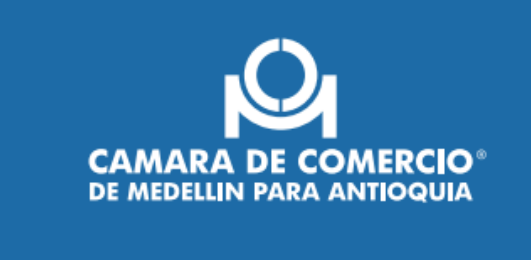

 $V.01 - 22$ 

## **Conoce el paso a paso para renovar tu Registro Nacional de Turismo**

Debes renovarlo cada año entre el 1° de enero y el 31 de marzo

1. Ingresa al portal del Registro Nacional de Turismo aquí

2. Si olvidaste tu contraseña debes restablecerla a través del siguiente enlace. <https://rnt.confecamaras.co/recuperarContrasena>

3. Si aún no te has registrado en la plataforma, debes hacerlo ingresando por la opción "Registrarse" y para ello ten en cuenta:

Al momento de definir la contraseña usa al menos 8 caracteres, un carácter especial (#\$+?), una mayúscula y un número.

Acepta las notificaciones vía correo electrónico del estado de tu solicitud.

Haz clic en el botón crear cuenta y acepta los términos de uso.

El sistema te enviará un mensaje al correo electrónico al cual debes acceder para confirmar tu registro.

Si eres un comerciante matriculado en el registro mercantil el mensaje llegará al correo electrónico de notificación judicial que tienes reportado en ese registro. Si no eres comerciante el mensaje te llegará al correo electrónico que tienes reportado en la DIAN.

Si no tienes acceso a este correo debes solicitar el cambio de correo ante la DIAN (si no eres comerciante) o ante la cámara de comercio respectiva (si eres comerciante).

Revisa en tu bandeja de notificaciones e incluso busca el mensaje en el correo no deseado.

Para activar tu cuenta, haz clic en el enlace "Ingresa aquí" que aparece en el cuerpo del correo.

Para finalizar con éxito tu proceso de registro tendrás 12 horas a partir del momento en el que recibes el mensaje en tu buzón de correo. De lo contrario y por seguridad el enlace expirará y deberás iniciar de nuevo el proceso.

4. Con tu usuario y contraseña, accede por la opción "Iniciar sesión".

5. Al ingresar al sistema podrás actualizar tu contraseña y algunos datos de tu cuenta por medio de la opción Mi Perfil.

6. Luego de ingresar con tu usuario y clave selecciona el RNT para el cual deseas realizar la solicitud de renovación y a través de la opción "Acciones" podrás iniciar el proceso. Ten en cuenta que cuando la modificación corresponda a algún dato del establecimiento de comercio, debes reportarlo previamente en el registro mercantil de este.

7. Ingresando aquí podrás ver el video con el paso a paso para efectuar la renovación ( Al lado derecho busca el video llamado "Renovación de RNT"

8. En este mismo enlace puedes acceder a videos tutoriales sobre el Registro de los prestadores de servicios turísticos, los beneficios del RNT, el proceso de inscripción (establecimientos, inmuebles y guías turísticos) y el procedimiento para conocer el estado de las solicitudes.

9. Ten en cuenta que el Decreto 2063 de 2018 elimina el pago por concepto del impuesto de registro, por lo cual no tienes que efectuar ningún pago por esta solicitud.

10. Recuerda que los prestadores obligados al pago de la contribución parafiscal ante FONTUR, deben estar al día en los pagos correspondientes al año anterior, antes de ingresar su solicitud de renovación. Para consultar los quiénes son los prestadores de servicios turísticos obligados al pago, accede al siguiente enlace: <https://fontur.com.co/contribucion-parafiscal>

11. Es importante que al momento de solicitar la renovación del RNT, la matricula mercantil del comerciante y el establecimiento de comercio se encuentren renovadas.

## **Si necesitas orientación**

Te invitamos a conocer una guía completa que te ayudará en el proceso de inscripción y renovación de tu Registro Nacional de Turismo, además de algunas preguntas frecuentes sobre el RNT aquí:

Llámanos del 1 de marzo al 3 de abril, al (604) 576 62 94 de lunes a viernes entre las 8:00 a.m. y las 5:00 p.m.

Acércate a la sede Centro o El Poblado de lunes a viernes de 8:00 a.m. a 12:00 m y de 1:00 p.m. a 5:00 p.m.